# ATP 交易系统 操作指引

## (V1.1)

ATPlatform Technology Limited

#### 修订记录、核准记录及审核记录

修订记录

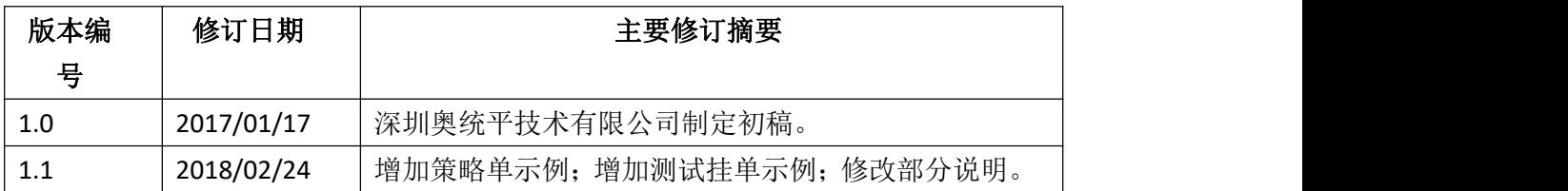

#### 核准记录

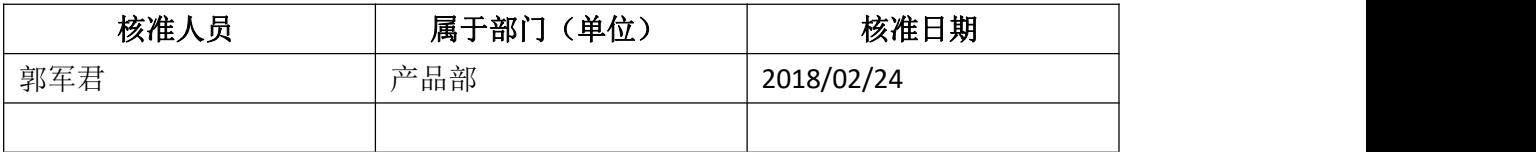

す核 いっきょう しゅうしょう しゅうしょく しんしゃく しゅうしょく

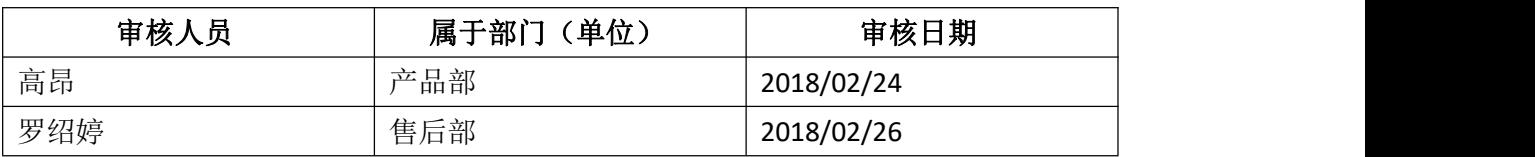

文件制作和维护:深圳奥统平技术有限公司;深圳奥统平技术有限公司。

#### 目录

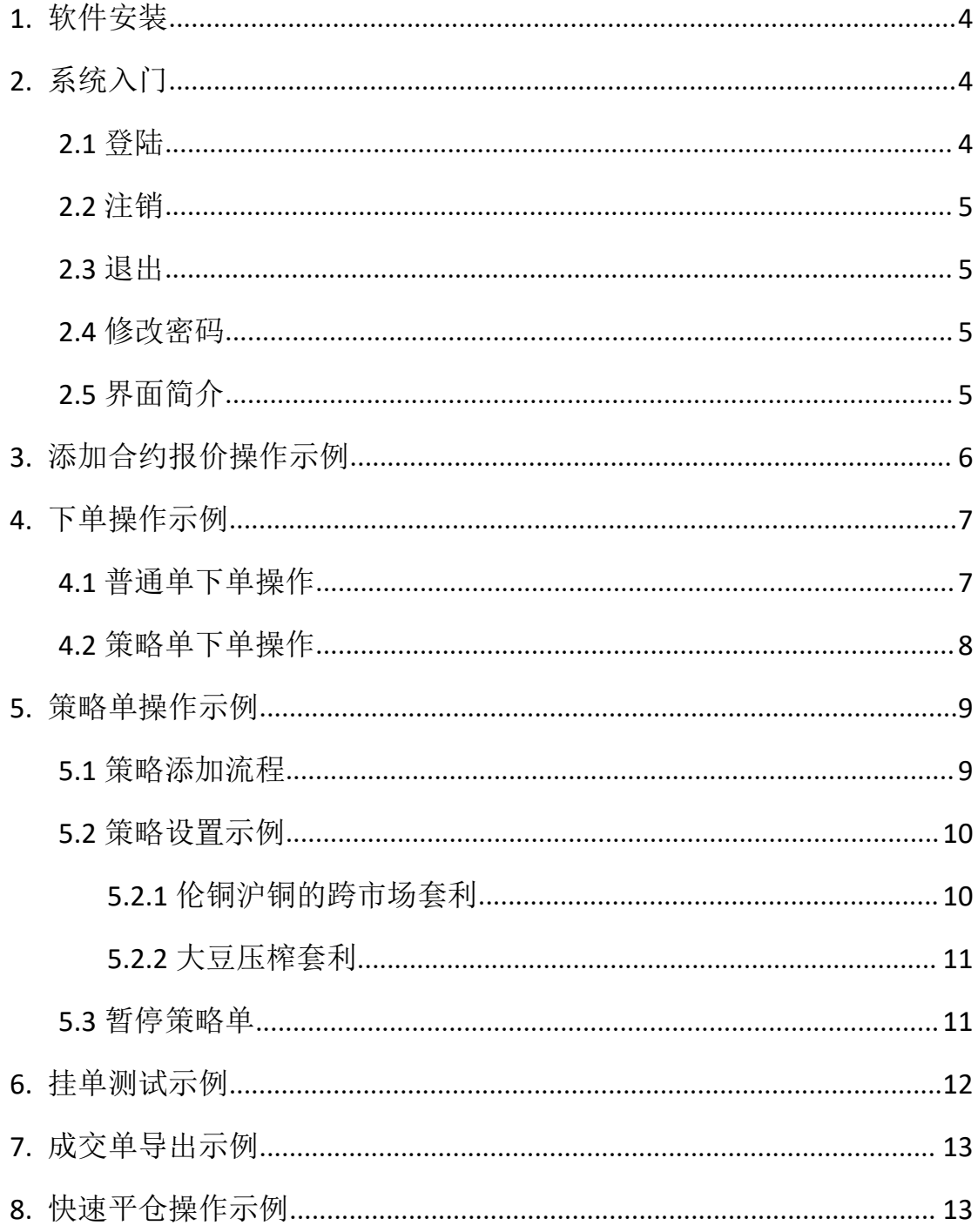

<span id="page-3-0"></span>**1.** 软件安装

复制下载链接至浏览器,下载 ATP 交易软件;

下载完成后,解压文件,解压密码: vipclient;

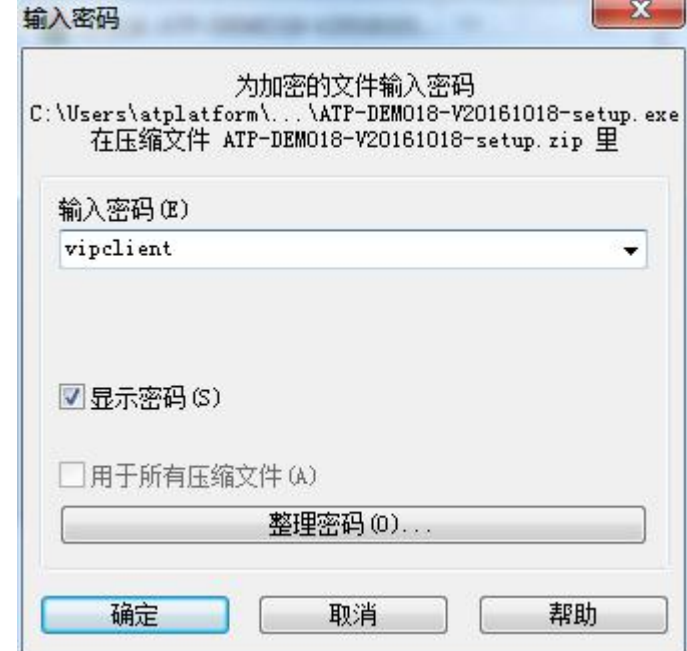

打开软件,进入 ATP 套利交易系统。

## <span id="page-3-1"></span>**2.** 系统入门

<span id="page-3-2"></span>**2.1** 登陆

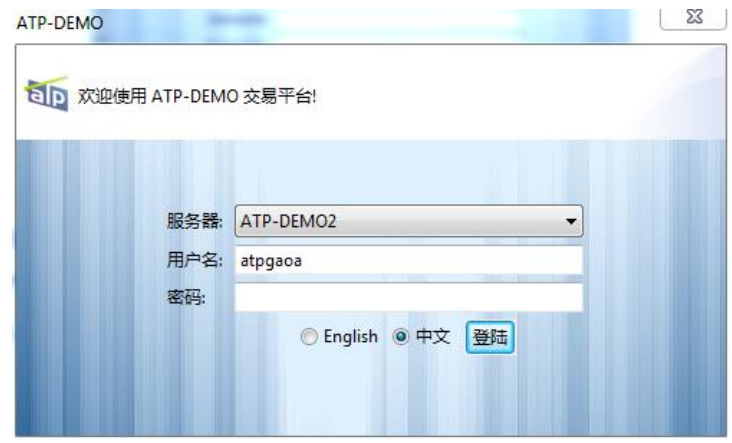

选择系统语言。(注:切换语言后登陆框将重新打开) 输入 用户名、密码。 点击登陆,进入系统。

#### <span id="page-4-0"></span>**2.2** 注销

点击菜单 系统->注销。 弹出确认框,点击确定,系统返回登录界面

#### <span id="page-4-1"></span>**2.3** 退出

点击菜单系统->退出。

弹出确认框,点击确定,系统关闭。(注:可在确认框中选择下次不再弹出)

#### <span id="page-4-2"></span>**2.4** 修改密码

点击菜单系统->设置。 弹出首选项对话框,切换到登录设置页面。 分别输入新旧密码。 点击确认,修改成功。

#### <span id="page-4-3"></span>**2.5** 界面简介

系统 布局 窗口 帮助

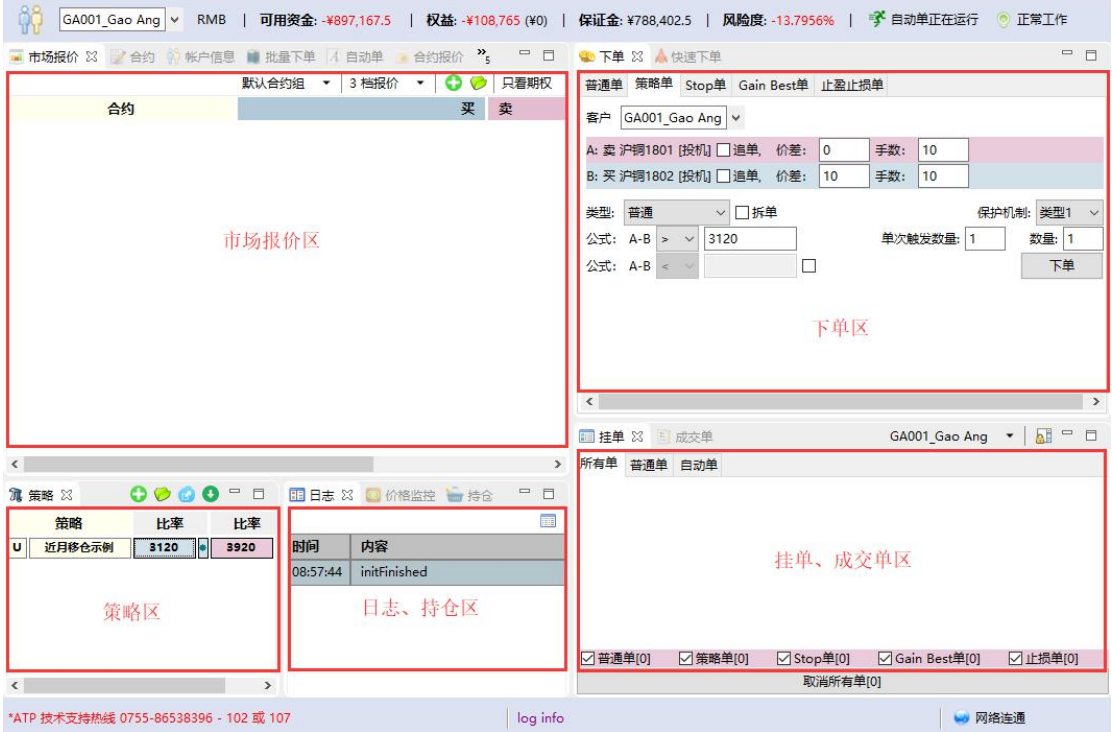

## <span id="page-5-0"></span>**3.** 添加合约报价操作示例

初始状态下市场报价区不会显示任何信息,需要点击上方的" "来添加对应合约的

市场报价信息。

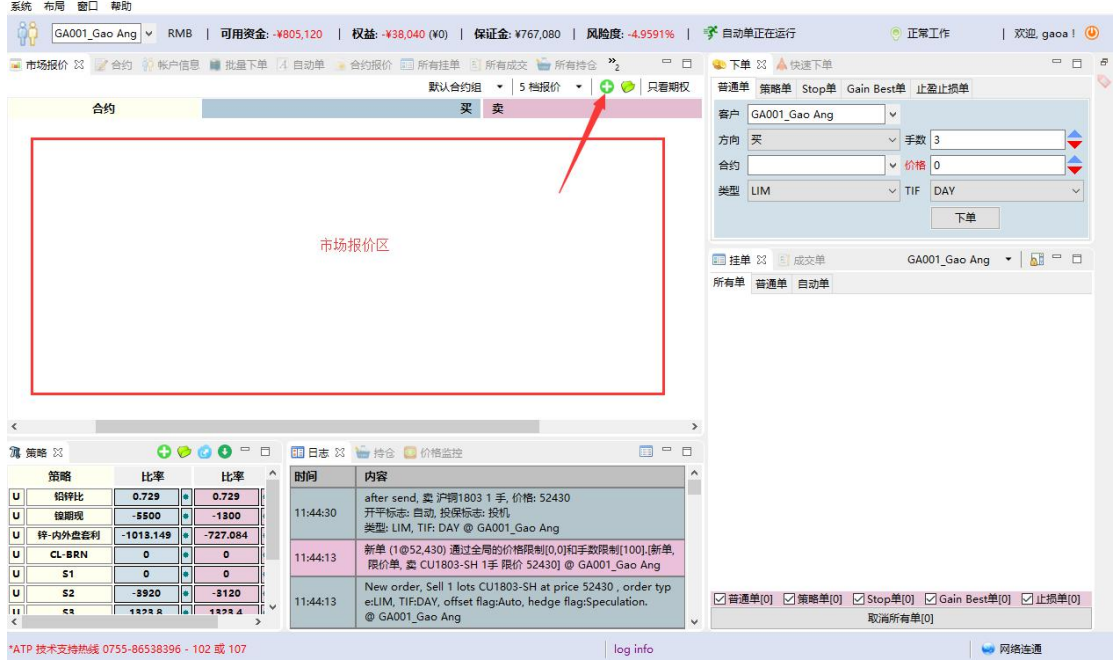

进入添加页面后,可以在在合约树中选择希望添加到当前合约组的对象,点击合约操 作区添加合约(5)完成添加。也可以在上方进行关键字筛选后再进行选择。

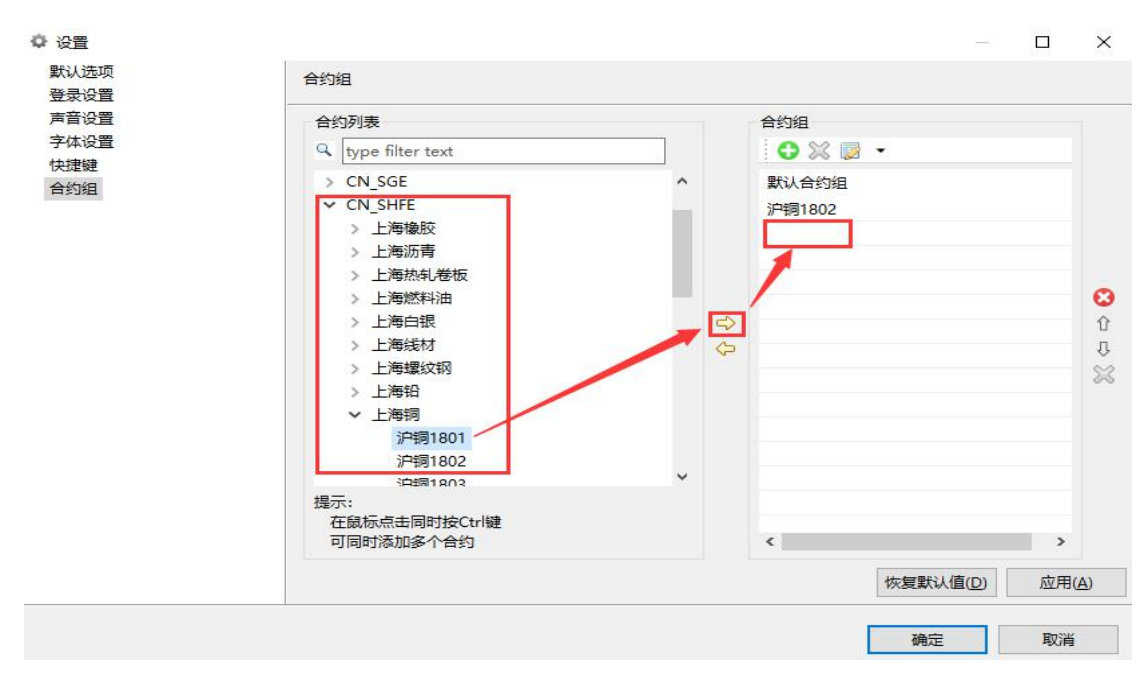

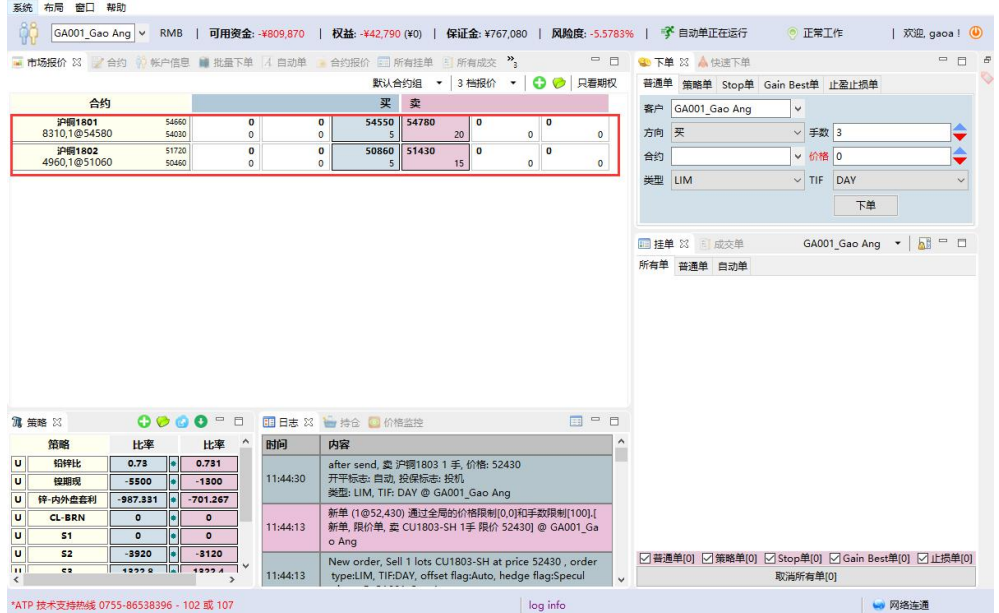

添加合约完成后,所添加合约的市场报价信息将会显示到市场报价区。

## <span id="page-6-0"></span>**4.** 下单操作示例

#### <span id="page-6-1"></span>**4.1** 普通单下单操作

在市场报价区点击要交易合约的买卖报价即可将相关信息自动填充到下单区域(若需 买入则点击红色卖方报价,若需卖出则点击蓝色买方报价)。

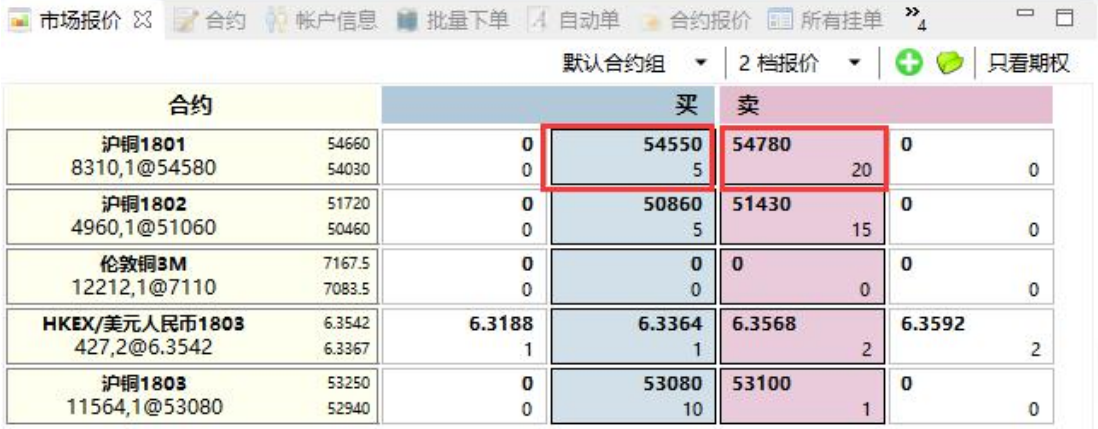

根据自身需求修改手数和价格等信息后,点击"下单"就完成了下单操作。

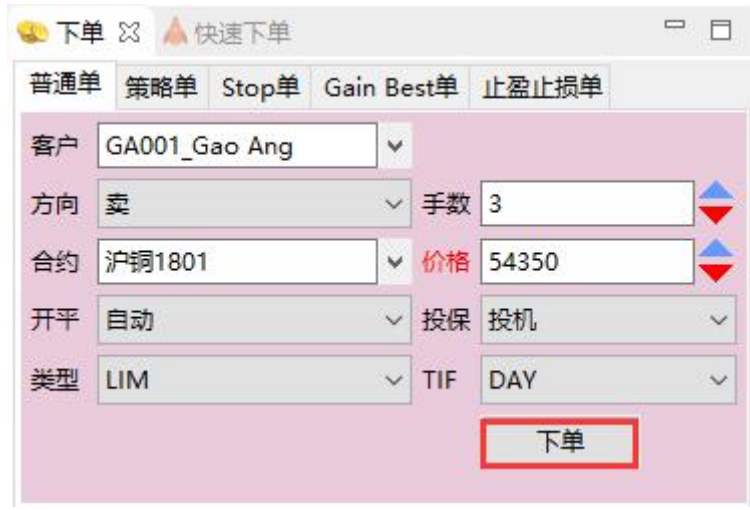

#### <span id="page-7-0"></span>**4.2** 策略单下单操作

在策略区点击策略报价:若要和策略设置的合约买卖方向一致,则点击蓝色报价区域; 若要和策略设置的合约买卖方向相反则点击红色报价区域,点击后即可将相关信息自动填充 到下单区域。(点击策略单比率旁的"<sup>量</sup>",可进行策略单的快速下单)

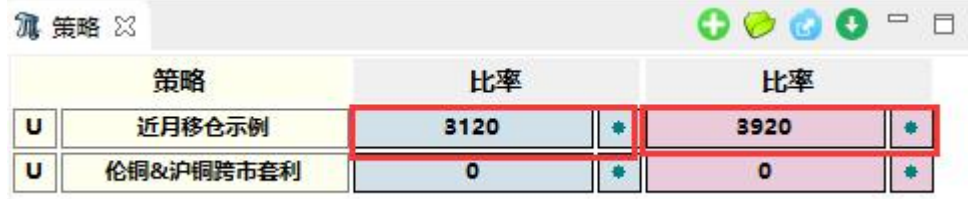

根据自身需求修改公式符号及比率等信息后,点击"下单"就完成了下单操作。

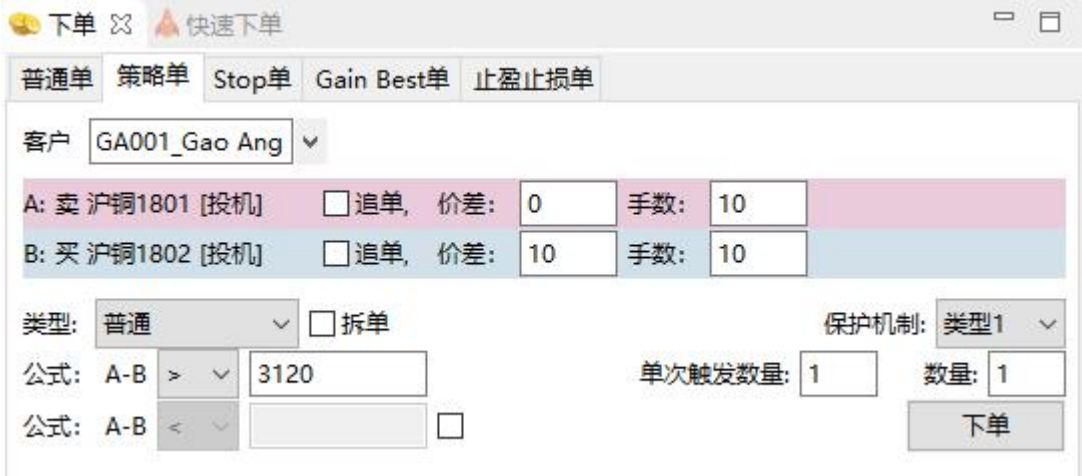

## <span id="page-8-0"></span>**5.** 策略单操作示例

#### <span id="page-8-1"></span>**5.1** 策略添加流程

在策略区点击" "添加策略,在弹出的"添加策略"窗口中设置策略参数(添加策 略单前要保证策略涉及的合约已经在市场报价区添加)。

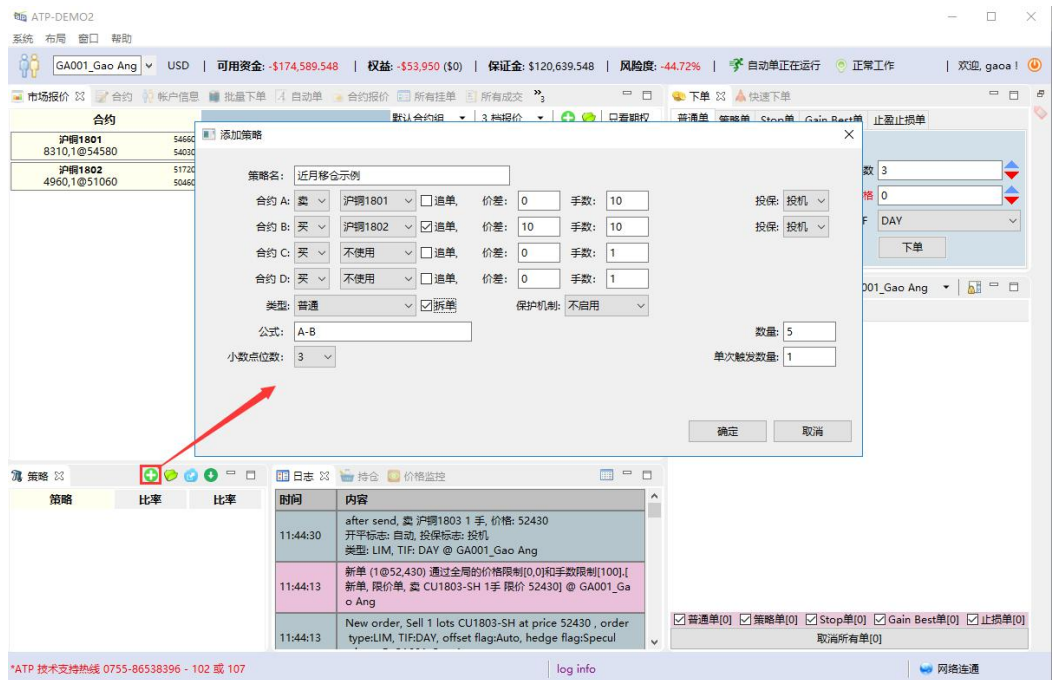

添加完成后可在策略查看该策略的实时运算结果。

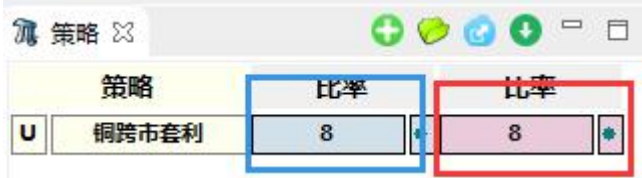

蓝色为与该策略设置的合约买卖方向一致的一档价格代入公式计算得出的运算结果; 红色为与该策略设置的合约买卖方向相反的一档价格代入公式计算得出的运算结果。

#### <span id="page-9-0"></span>**5.2** 策略设置示例

#### <span id="page-9-1"></span>5.2.1 伦铜沪铜的跨市场套利

当铜进口有盈利时,会出现大量的现货贸易流,从国外买入,卖到国内,此时可以进 行正向套利,即买入伦敦铜、卖出上海铜。ATP 系统建立策略操作见下图:

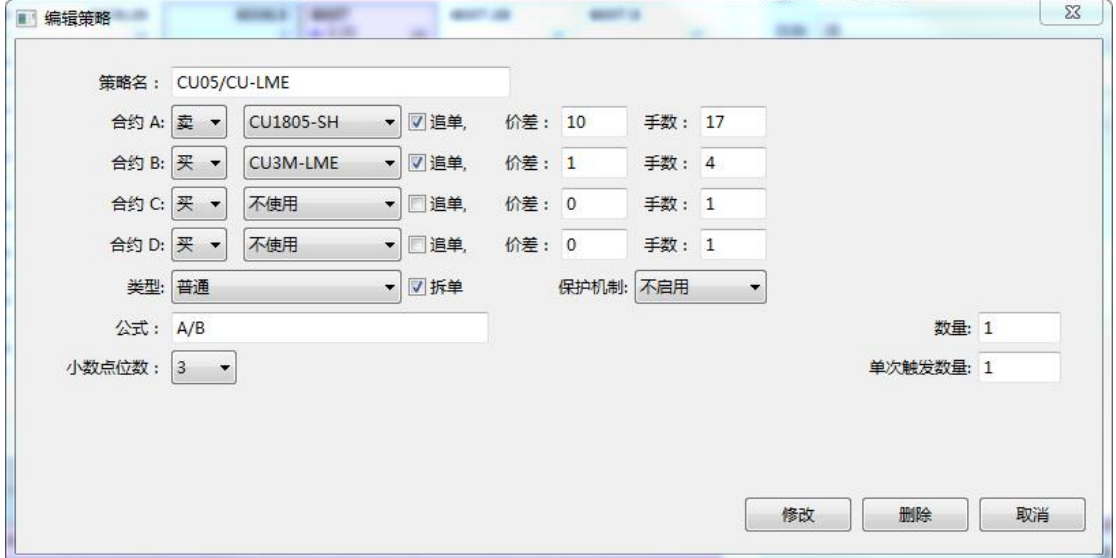

选定 A 为"上海铜 1805"和 B 为"伦敦铜 3M"合约,设置公式为:A/B,用上海铜除以 伦敦铜得出比值。

价差即滑点,这里采用的是 2 个最小变动价,放弃部分利润,加大成交概率。

手数以伦敦铜 4 手、上海铜 17 手为 1 组(4:17 这样两市场的金额经汇率换算后最接近)。

勾上追单,可以更好地防止缺腿。

勾上拆单,当市场上报价手数少于设定手数(4:17)也可以有成交,比如市场实时报 价手数比为 1:4 或 1:5 时。

如下图所示,在下单区可以设置公式的值:

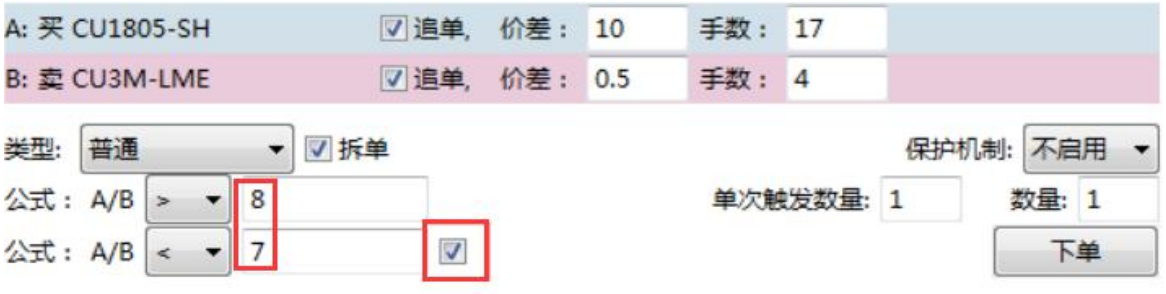

开仓假设比值为 8,当进口盈利消失,比值向下走,套利就会盈利;假设平仓比值为 7, 勾选循环单后,自动单就会自动在 8 开仓, 在 7 平仓, 一直循环套利。

<span id="page-10-0"></span>5.2.2 大豆压榨套利

压榨利润公式=DCE 豆粕价格【B】\*出粕率【0.785】+豆油价格【C】\*出油率【0.185】 -加工成本【120】-美豆进口到港价(CBOT 价格【A】+FOB 升贴水【1.2】)\*单位转换系数【36.7433】 \*税率【1.1639】\*SGX 人民币期货价格【D】+港杂费【100】)。

美豆、豆粕、豆油手数比习惯为 1:11:2.5

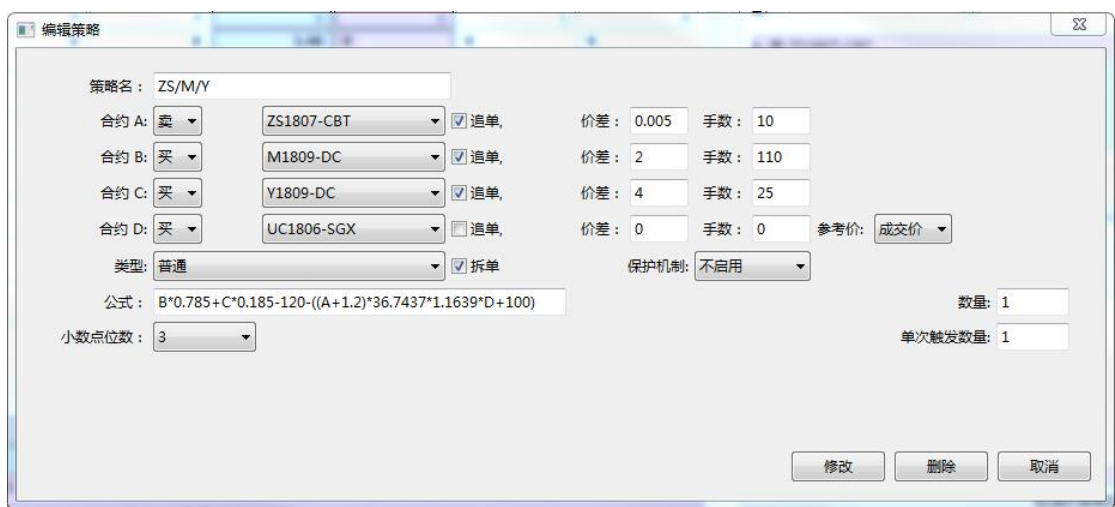

ATP 系统建立策略操作见下图:

#### <span id="page-10-1"></span>**5.3** 暂停策略单

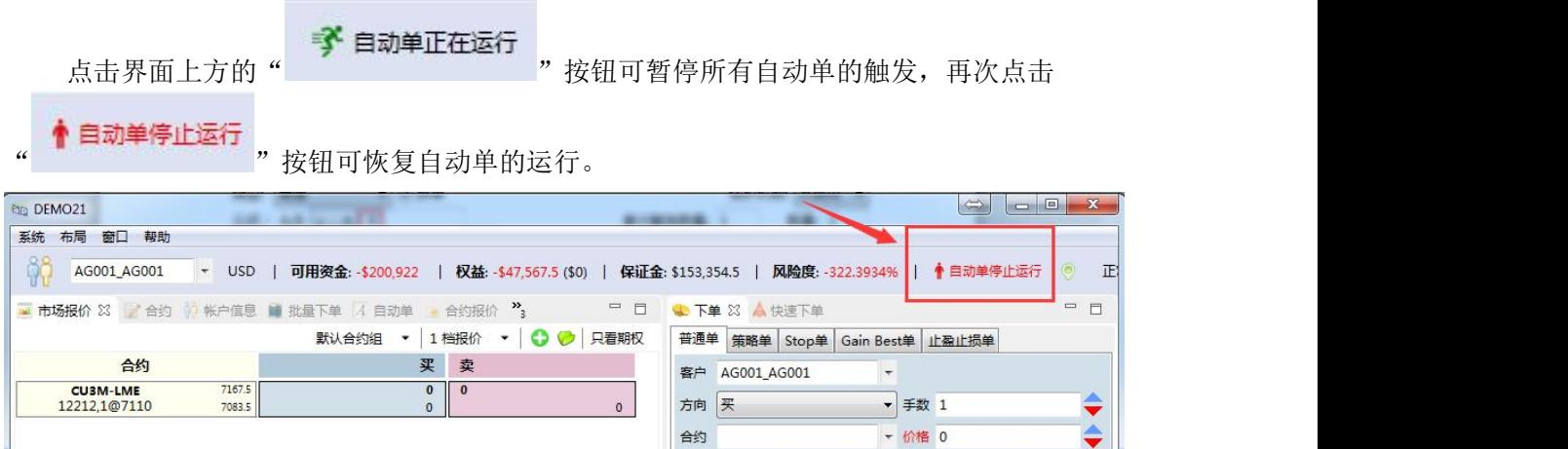

### <span id="page-11-0"></span>**6.** 挂单测试示例

实盘搭建好后,为了测试是否一切正常需要通过挂一个单来实测,为了防止成交,通 常会以一个离当前市场价比较远的价格去挂单测试。

如图所示,当前"沪铜 1801"的买一价为 54550。

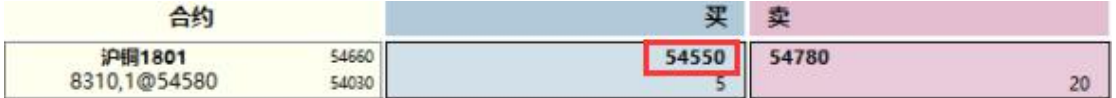

我们可以用 55000 的价格去测试挂一个卖单,在下单区设置"价格"为 55000 后点击 "下单"。

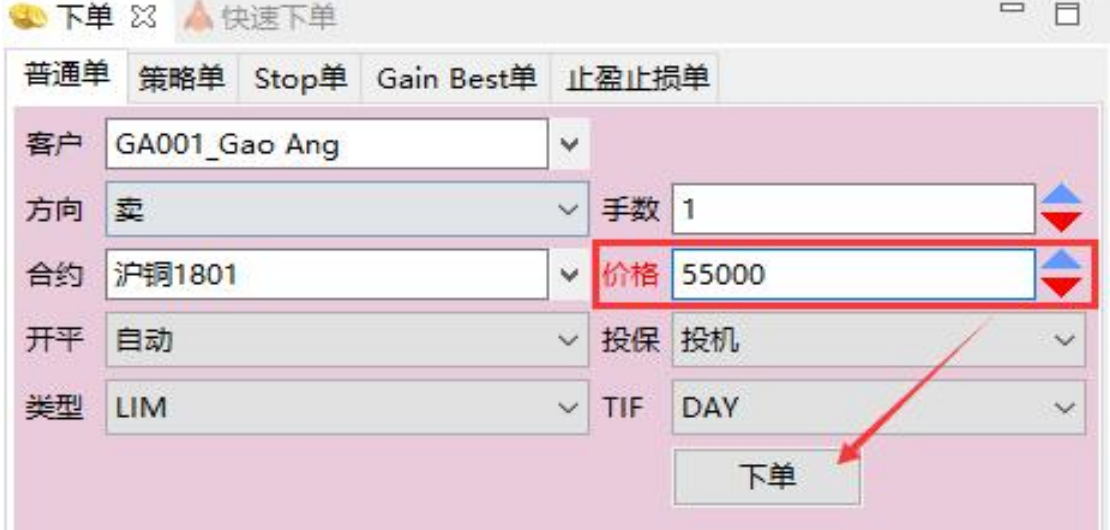

观察挂单区是否有新的挂单显示,若有,则说明挂单测试成功。

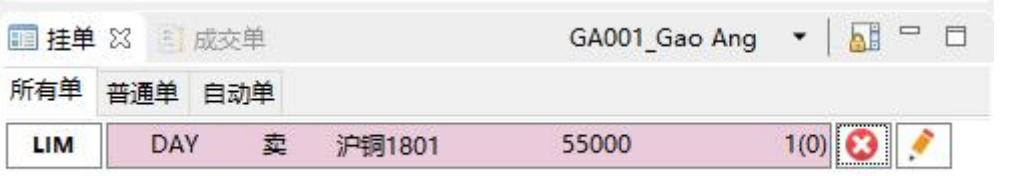

为防止测试单成交,最后需要在挂单区点击" " 撤销刚才的测试挂单以完成挂单测 试。

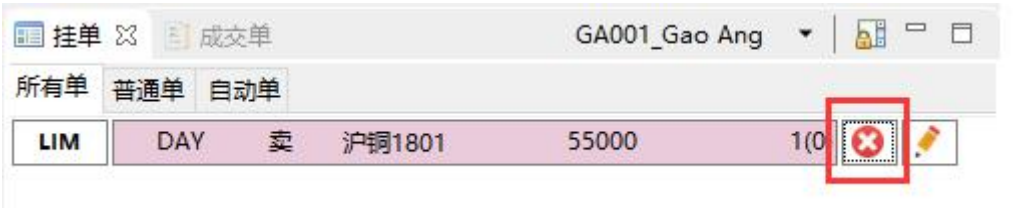

## <span id="page-12-0"></span>**7.** 成交单导出示例

鼠标单击成交单区域后,使用快捷键"Ctrl+E"可以将今日所有成交单记录导出到 Excel 表格。

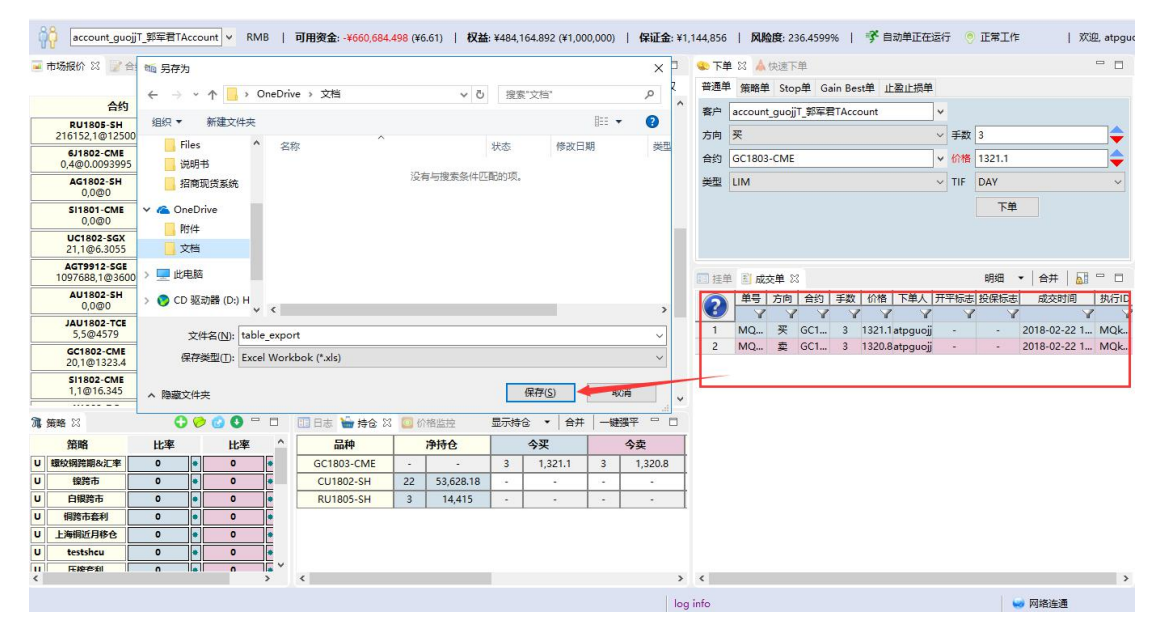

## <span id="page-12-1"></span>**8.** 快速平仓操作示例

在持仓区点击净持仓,会将该持仓品种的平仓单自动填充到下单区,然后下单平仓。

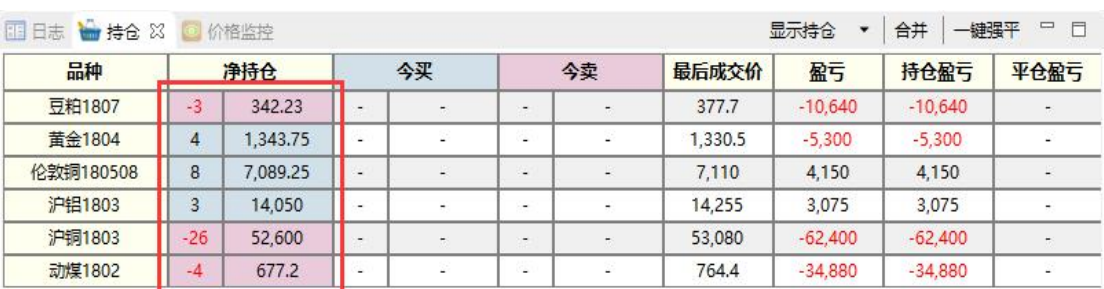